## **Abaqus Student Edition**

### **Installation Instructions**

### **Product Features And Limitations**

- The Abaqus Student Edition consists of Abaqus/Standard, Abaqus/Explicit, and Abaqus/CAE.
- Full HTML documentation is included.
- The maximum model size is limited to 1000 nodes for structural analysis and postprocessing.
- Features requiring compilers are not available (user subroutines, Abaqus make, C++ ODB API).
- Parallel execution is not available.
- Add-on products are not available.
- Abaqus Student Edition model databases are compatible with academically licensed but not with commercially licensed Abaqus releases.

### **Before You Begin:**

- 1. Make sure you have Windows administrator privileges, as this is required for the installation.
- 2. Only 64-bit Windows operating systems are allowed, not 32-bit Windows. If you are unsure, open a command prompt window and type " $s$ ysteminfo" in the window. If the "System type" field says "X86-based PC, you have a 32-bit OS. If it says "X64-based PC", you have a 64-bit OS.
- 3. Minimum supported operating systems: Windows 7, 8.1, and 10.
- 4. The installation will require 8.9 GB of disk space.
- 5. You must have Microsoft Internet Explorer 11.0.11 (minimum) installed on your computer; it is needed by the installer.

The following are the minimal supported web browser versions that can be used with the SIMULIA User Assistance (documentation):

- o Internet Explorer 11 with 11.0.11 [\(KB2976627\)](http://support.microsoft.com/kb/2976627)
- o Firefox 52 ESR on Microsoft Windows 7
- o Firefox 52 ESR on Microsoft Windows 8.1 Desktop
- o Firefox x ESR, with x>52

Although access to the documentation might work on other HTML browsers, incidents specific to other browsers are not eligible for support. However Google Chrome users should be aware that they need to use the "--allow-file-access-from-files" flag to enable local documentation. This is officially registered as a bug in Google Chrome (refer to <https://code.google.com/p/chromium/issues/detail?id=47416>), and the follow-up for this problem must be done directly by Google.

The Abaqus Student Edition installation consists of 3 basic sections:

- a) Abaqus HTML Documentation Installation (5.9 GB disk space)
- b) Abaqus Product Installation (3.0 GB disk space)
- c) Abaqus Installation Verification

Detailed steps for all sections are included below. *The images shown below are from an installation of SIMULIA Abaqus Student Edition 2018 on Windows 10. Other operating systems may look slightly different.*

### **Step 1**

Extract the downloaded media .  $z_{\text{ip}}$  file using 7-Zip into a folder/directory of your choice.

Note: This path must be less than 60 characters, for example: C:\downloads

This download location is different from the folder/directory where the products will be installed (and may optionally be deleted once installation is complete).

It is recommended that you use the free 7-Zip utility (V4.57 or higher) which handles the zip format. If you do not have 7-Zip, download the latest version at  $http://www.7-zip.org$ .

### **Step 2**

Run the following executable from the extracted media directory to verify the integrity of the extracted media:

C:\downloads\SIMULIA\_Abaqus\_Student.Windows64*\*1\0Data\intel\_a\DSYInsMediaCheck.exe

### **Step 3**

Double-click the setup.exe executable in the extracted media to begin the installation process:

C:\downloads\SIMULIA\_Abaqus\_Student.Windows64\1\setup.exe

Read and accept the terms of the license agreement to continue. Click **Next**.

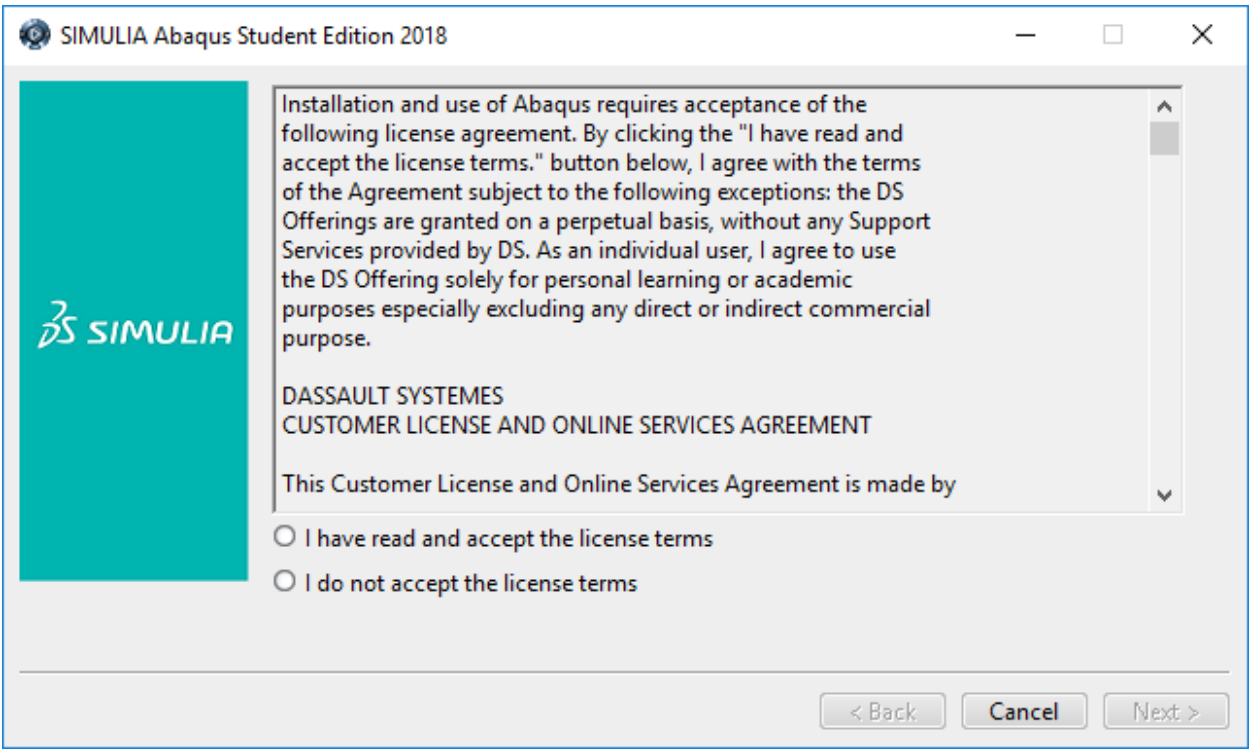

You are asked to provide an installation directory.

NOTE: This location is **different** from extracted media folder.

Choose your installation directory and click **Next**.

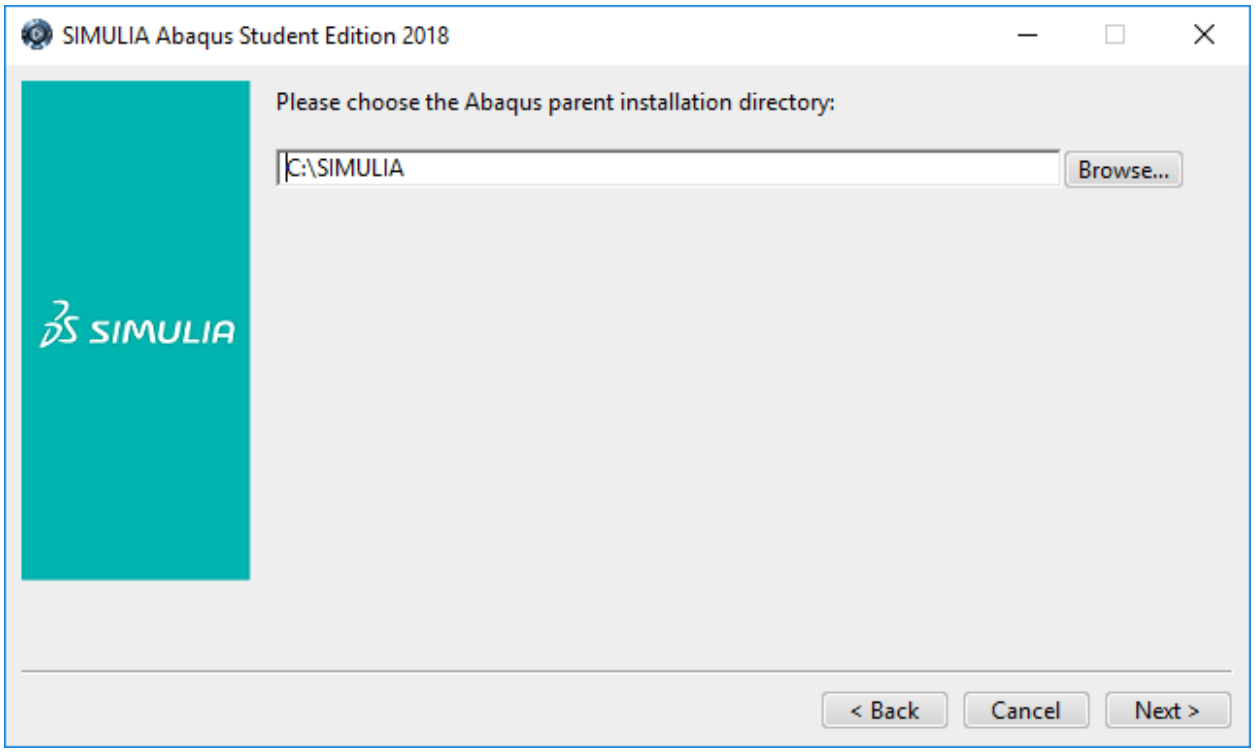

Choose the location for your Abaqus job files and click **Next**.

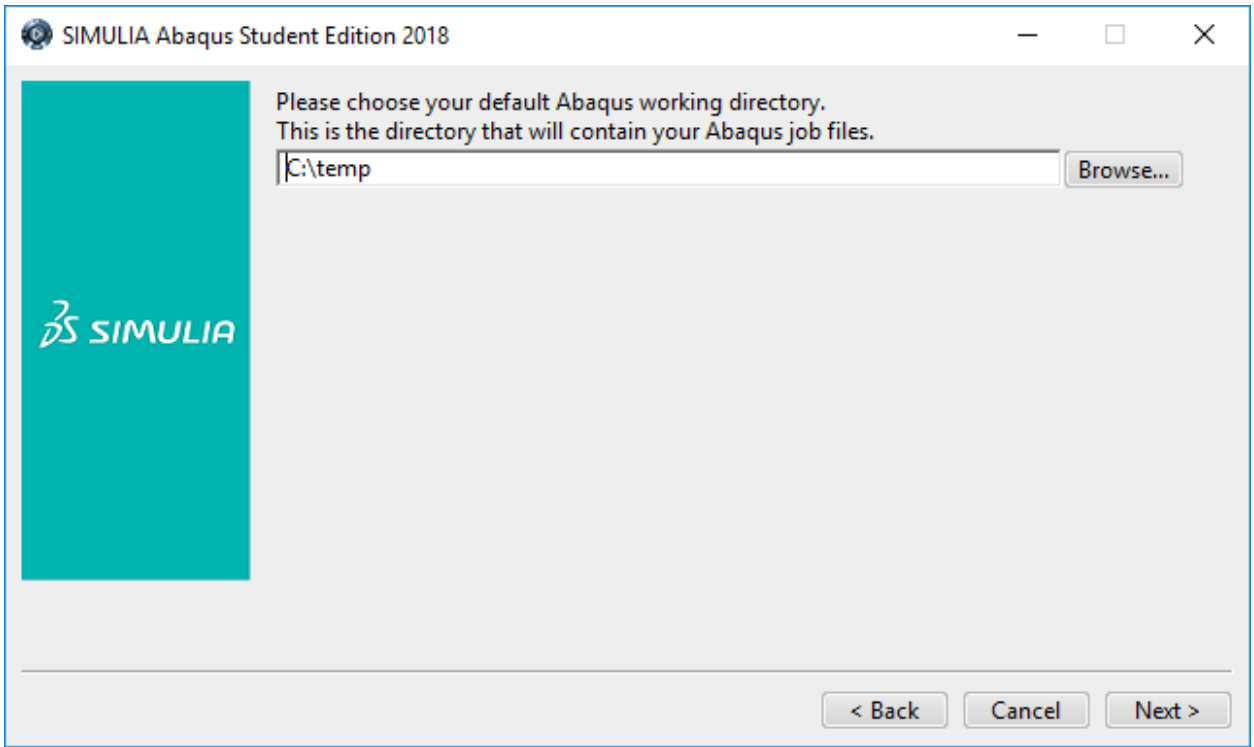

Review the information in the pre-installation summary. Click **Install** when you are ready to proceed.

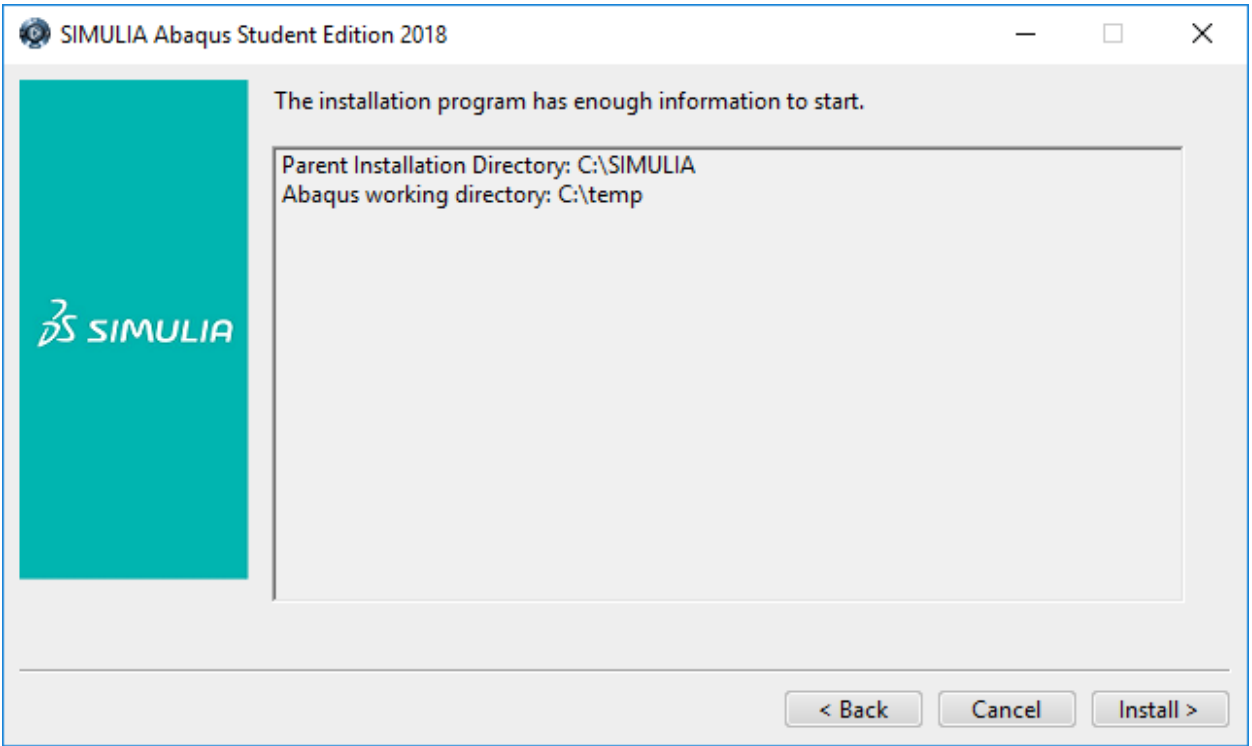

First, the Abaqus Student Edition HTML Documentation is installed. This process may take up to 30 minutes to complete.

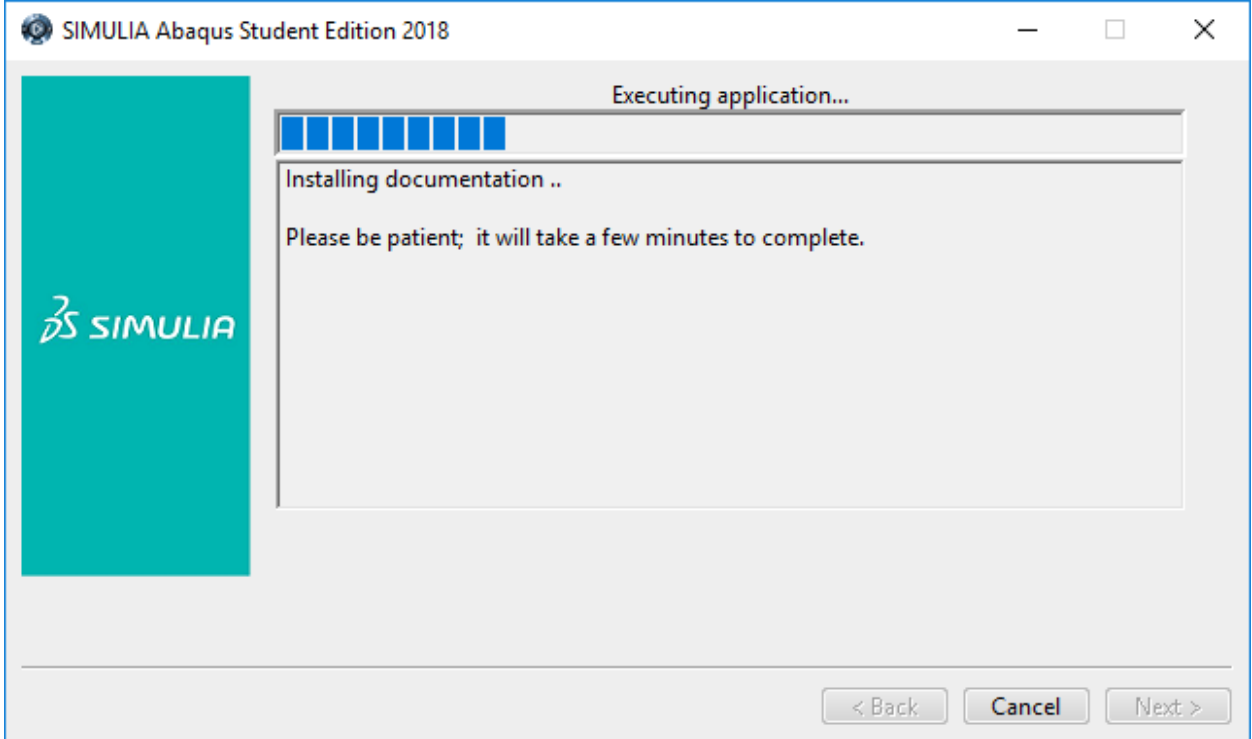

After the documentation installation completes the Abaqus Student Edition product installation will start.

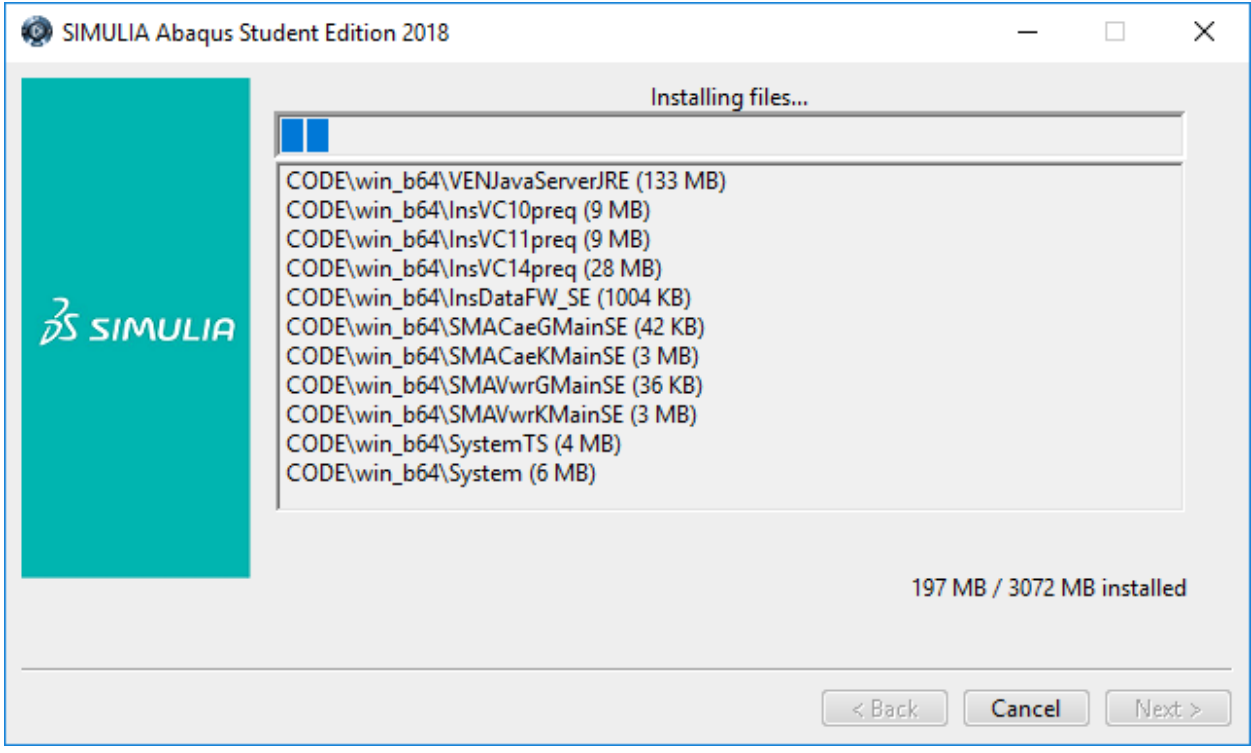

Once the Abaqus product installation has completed, the product verification begins automatically. This tests the integrity of the installation.

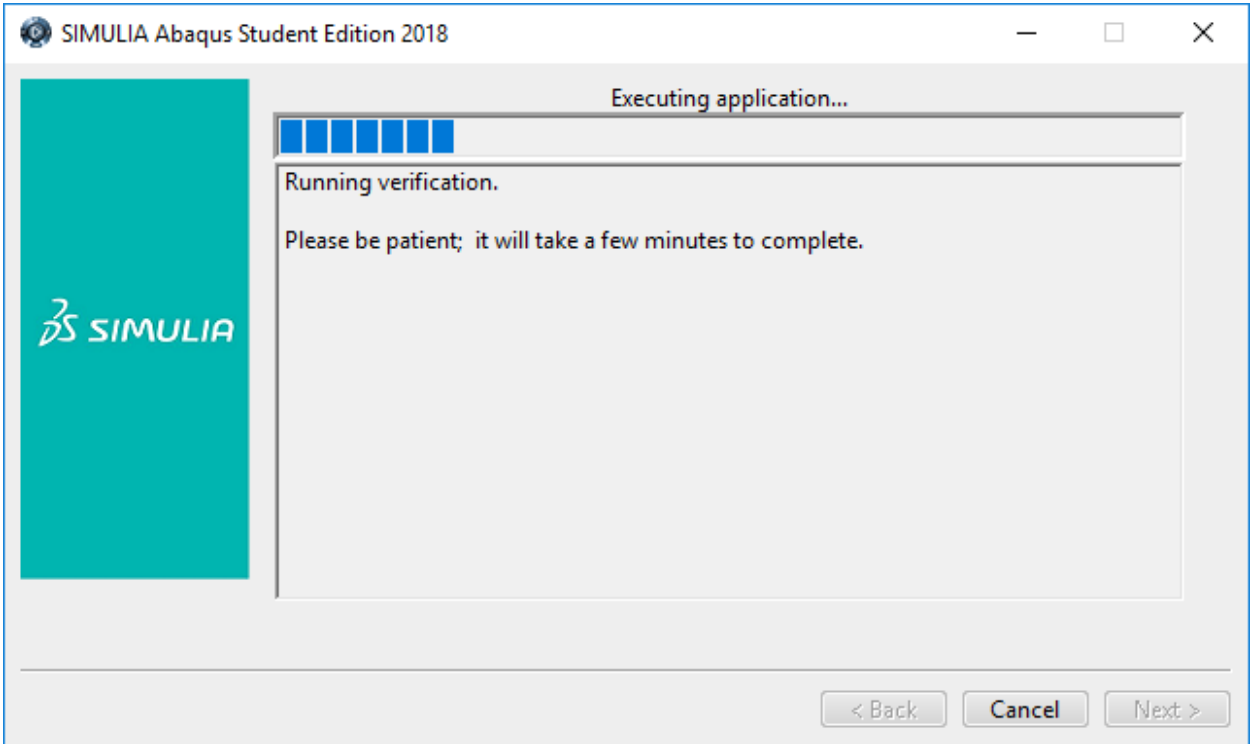

After verification completes, a panel is displayed giving you the path to where the verification results are located and information about launching the Abaqus Student Edition software.

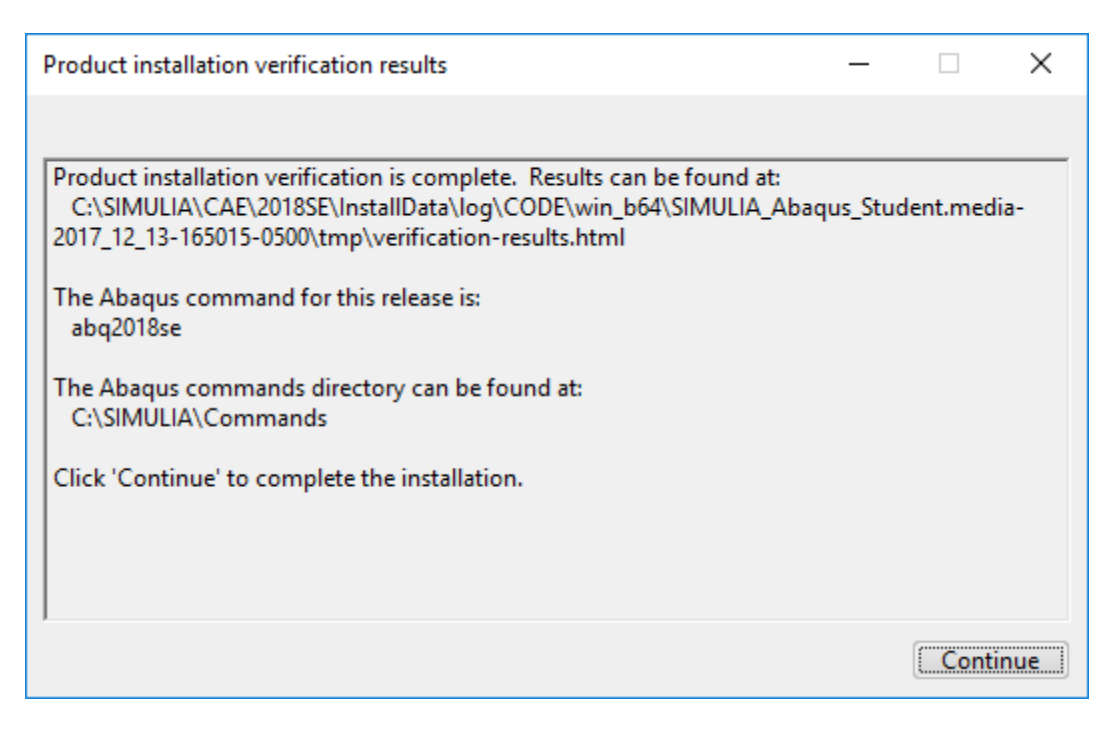

Open the verification-results.html file specified in the panel for additional information and troubleshooting.

After clicking **Continue** the final screen will appear. Clicking **Close** will finish the installation and exit the window.

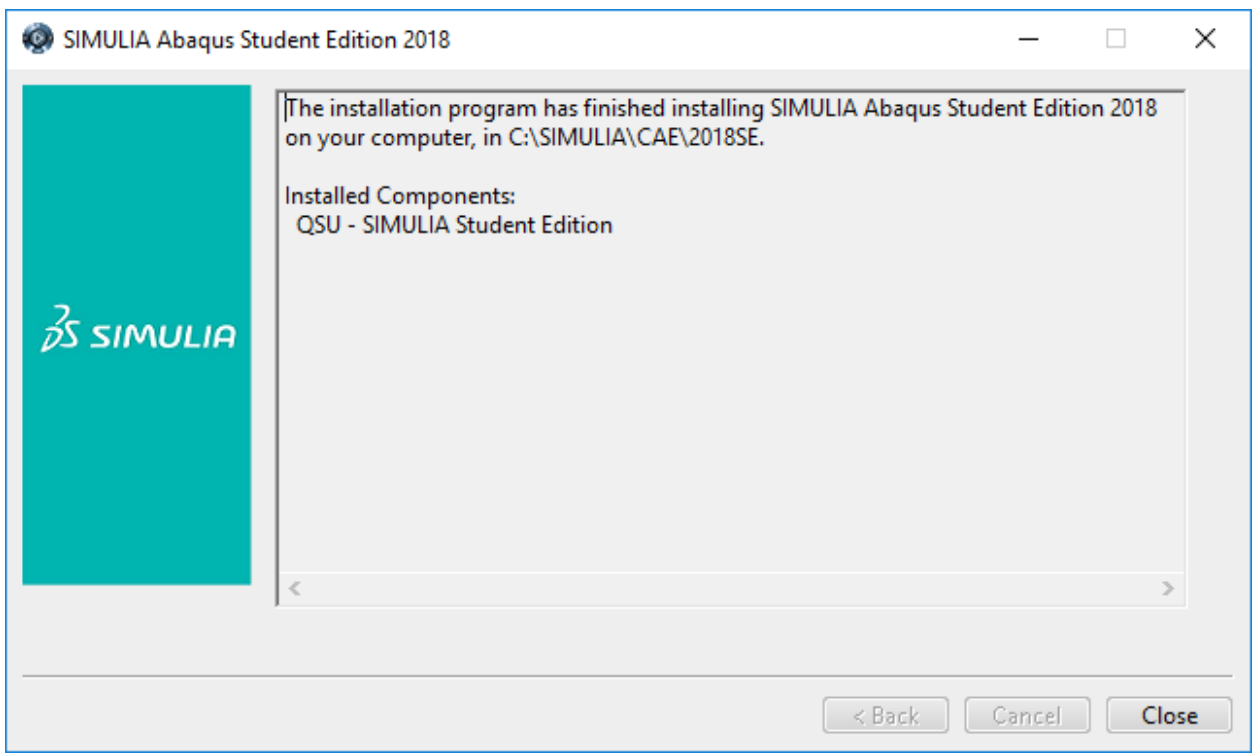

Execute the newly installed Abaqus Student Edition:

On Windows 7 and earlier, from the shortcuts in the **Start** menu under **Programs** -> **Dassault Systemes SIMULIA Abaqus Student Edition 2018**

On Windows 8 and later, from the icons in the **Apps** screen under section **Dassault Systemes SIMULIA Abaqus Student Edition 2018**

### **To Uninstall:**

On Windows 7: From the Start Menu, select **Control Panel** > **Programs** > **Programs and Features**

1. Right mouse click on the entry '**Dassault Systemes SIMULIA Abaqus Student Edition 2018**' and select 'Uninstall'

2. Right mouse click on the entry '**Dassault Systemes Documentation SIMULIA Abaqus Student Edition 2018**' and select 'Uninstall'

On Windows 8 and later: Right click on the Start Menu icon, select **Programs and Features**

1. Right mouse click on the entry '**Dassault Systemes SIMULIA Abaqus Student Edition 2018**' and select 'Uninstall'

2. Right mouse click on the entry '**Dassault Systemes Documentation SIMULIA Abaqus Student Edition 2018**' and select 'Uninstall'

### **Known Issues:**

- On Windows 10, Microsoft Edge is not supported for the User Assistance (documentation). If Microsoft Edge is configured as your default browser, you'll need to change your default browser to either Internet Explorer or Mozilla Firefox in order for the context-sensitive help to launch properly from Abaqus/CAE.
- Some User Assistance (documentation) contains mathematical notation written in the MathML markup language. To render this notation in HTML output, the Open Source MathJax javascript package is used. The fonts that MathJax normally uses are webfonts, included with the documentation and downloadable by MathJax as it performs the rendering.

**If using Mozilla Firefox** for your browser to use the User Assistance, the math may display as a *[Math Processing Error]*. If that is the case, you will need to install the MathJax TeX Open Type fonts on the local computer. Installing the appropriate fonts is straightforward. The fonts are the Open Type MathJax TeX fonts found in:

#### *<Parent Installation*

*directory>/*Documentation/2018SE/English/MathJax/fonts/HTML-CSS/TeX/otf

where *Parent Installation directory* is the directory you specified during installation in which the documentation has been installed.

With appropriate user privileges (e.g., by running as "Administrator"), the files should be copied to one of the computer's font directories and installed as required by the operating system.

For example, on Windows the font directory is  $C:\W{indows\Fonts}$  and to install any or all of the fonts, just right-click a selection and choose **Install**.

### **Post Installation Troubleshooting**

If you see an error dialog during installation like:

Unable to update documentation configuration.

To perform the manual configuration after installation, please see the section 'Post Installation Troubleshooting' of the InstallationGuide.pdf located at the top level of your extracted media.

If so, click the **Continue** button.

After the installation completes, follow the steps below to correct the issue:

- 1. Open the following file in notepad (If it doesn't exist, create it): <parent installation directory>/CAE/2018SE/win\_b64/SMA/site/custom\_v6.env
- 2. Add the following line to the file

doc\_root="file:///<parent installation directory>/Documentation/2018SE/English"

NOTE: Replace value "<parent installation directory>" with the path you specified where you installed Student Edition.

e.g. C:\SIMULIA The custom v6.env would contain one line doc\_root="file:///C:/SIMULIA/Documentation/2018SE/English"

3. Save the custom\_v6.env and exit notepad

If you see an error dialog during installation like:

Unable to add Abaqus command directory C:\SIMULIA\Commands to PATH variable.

To perform the manual configuration after installation, please see the section 'Post Installation Troubleshooting' of the InstallationGuide.pdf located at the top level of your extracted media.

If so, click the **Continue** button.

After the installation completes, please follow these instructions below:

- 1. Open an Administrator Command Prompt window.
- 2. Enter the command:

setx /m PATH "C:\SIMULIA\Commands;%PATH%"

Where 'C:\SIMULIA' is the Parent installation directory that you specified when you did the Student Edition installation.

- 3. Close the Administrator Command Prompt window and open a new Command Prompt window.
- 4. Run the Abaqus commands using just the launcher name:

abq2018se cae